## Windows OS Standalone Updating CARS

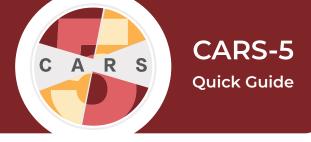

**Important:** CARS-5 and later versions are not backwards-compatible with CARS 1.05 and older versions. **You will not be able to restore data from CARS 1.05 (or earlier) to CARS-5.** If you are updating to CARS-5 from CARS 1.05 (or earlier), generate and save all reports you wish to keep before installing CARS-5.

This Quick Guide will walk you through the **first** of **two** steps that you need to take to update CARS.

We encourage users to update when we release new versions of CARS. When updates are available, the CARS development team will send you an email.

- 1. Go to the Download CARS page, select Access CARS for Windows OS, then select Download CARS for Windows.
- 2. Since there is a previous installation of CARS on your computer, the following window will appear. To replace the previous installation with the new installation (recommended), select Yes, update the existing installation. CARS also creates a backup file of your data from your current installation. If you wish to keep both installations, select No, install into a different directory.

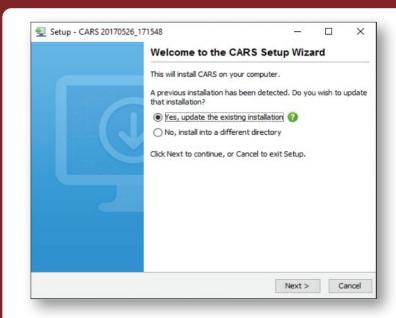

- **3.** Then, proceed to follow the same steps as for the original instalation.
- **4.** After completing the installation, go into your start menu or directory, find the CARS application, and select it to begin.
- **5.** When you have completed these steps, continue to the Quick Guide for **Resotring Your Data** to restore your backed-up data.
- **6.** If you have multiple computers at your facility, repeat these steps on every computer running CARS.